# **คู่ม ื อฉบับย่อระบบบันทกึเวลา (TM) (กรณไีม่มีเคร ื่องบันทกึเวลาใช้งานคู่กบัระบบ HRM Connect)**

# **วตัถุประสงค์**

เพื่อให้ผู้ใช้สามารถใช้งานระบบบันทึกเวลาคู่กับระบบ HRM Connect โดยที่ไม่ต้องใช้เครื่องบันทึกเวลา เพื่อไว้ ้ ตรวจสอบเวลาการทำงานของพนักงาน โดยสามารถออกรายงาน ขาด ลา มาสาย หรือตรวจสอบล่วงเวลาต่างๆ ได้

## **1. วิธีการดึงเวลากรณีที่พนักงาน ลงเวลาส านักงาน ด้วยแอพลิเคชั่น HRM Connect**

้ เบื้องต้นระบบแอพพลิเคชั่นจะส่งข้อมูลเวลา การลงเวลาสำนักงานโดยอัตโนมัติ ถ้าหากเวลามาไม่ครบลูกค้าสามารถดึง ข้อมูลย้อนหลังได้

 $\triangleright$  หน้าจอ งานบันทึกเวลา  $\rightarrow$  คลิกเมนูย่อย เวลาทำงานที่บันทึก  $\rightarrow$  คลิกเมนู เพิ่มเติม  $\rightarrow$  คลิกเมนู อ่านจาก

 $\overline{\mathbf{C}}$ 

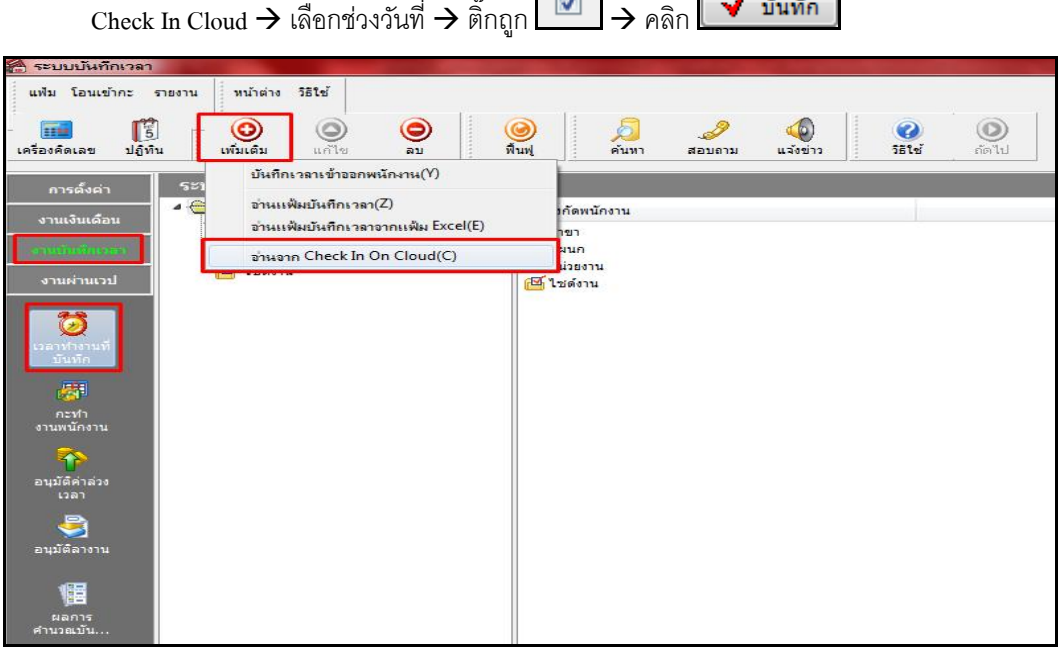

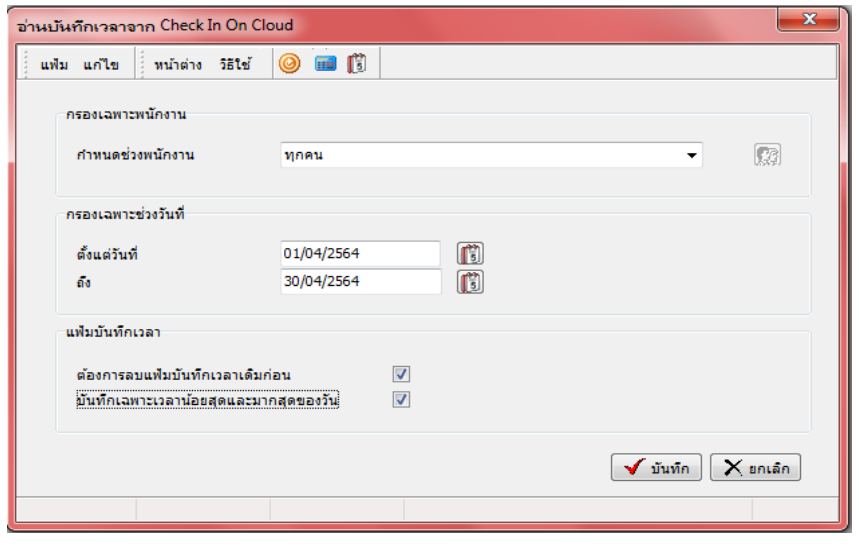

- การตรวจสอบเวลา เข้า-ออก หลังจากดึงข้อมูลจากแอพพลเคชั่น
	- $\triangleright$  หน้าจอ งานบันทึกเวลา  $\rightarrow$  คลิกเมนูย่อย เวลาทำงานที่บันทึก  $\rightarrow$  คลิกเลือกแผนก  $\rightarrow$  คลิกเลือกรหัสพนักงาน

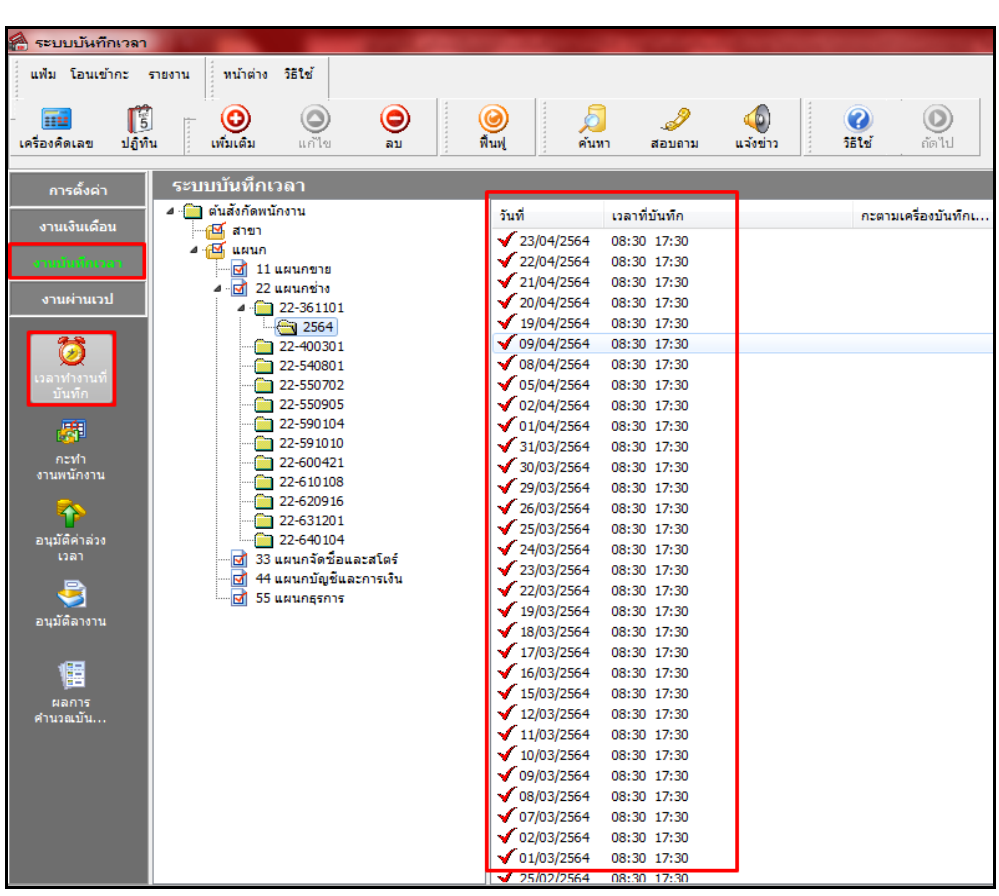

 $\rightarrow$  ตรวจสอบเวลาเข้า-ออก

# **2. วิธีการบันทึกเวลาเข้าออกพนักงาน กรณีพนักงานลืมลงเวลาผ่านแอพพลิเคชั่น HRM Connect**

หน้าจอ งานบันทึกเวลา  $\rightarrow$  คลิกเมนูย่อย เวลาทำงานที่บันทึก  $\rightarrow$  คลิกเมนู เพิ่มเติม  $\rightarrow$  คลิกเมนู บันทึกเวลาเข้าออก พนักงาน

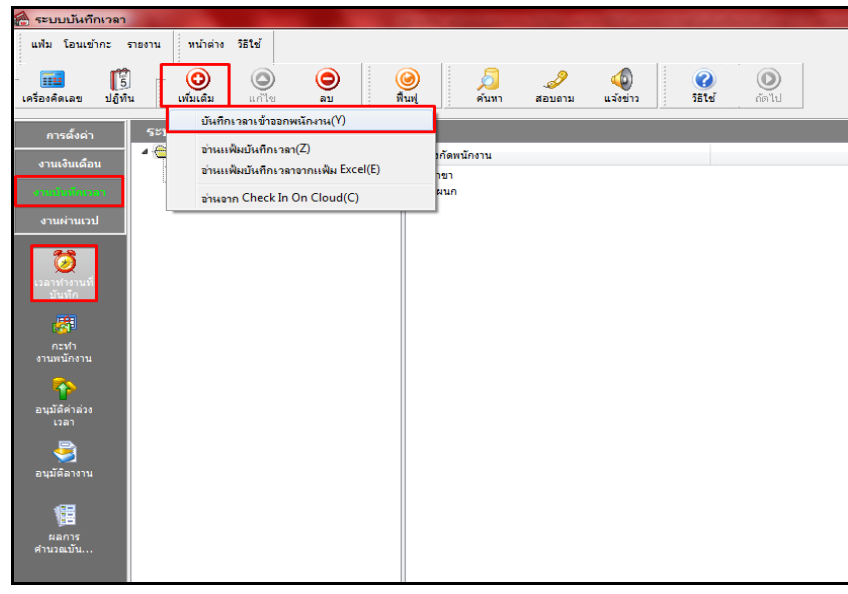

 $\triangleright$  ขั้นตอนการบันทึก กรอกรหัสพนักงาน  $\rightarrow$  ใส่ช่วงวันที่  $\rightarrow$ กด <mark>อ่านค่นดัม  $\rightarrow$ กด</mark> (  $\bigcirc \limits_{\text{triangle}}$  $\rightarrow$  กรอกเวลาเข้า-เวลาออก ตามวันที่

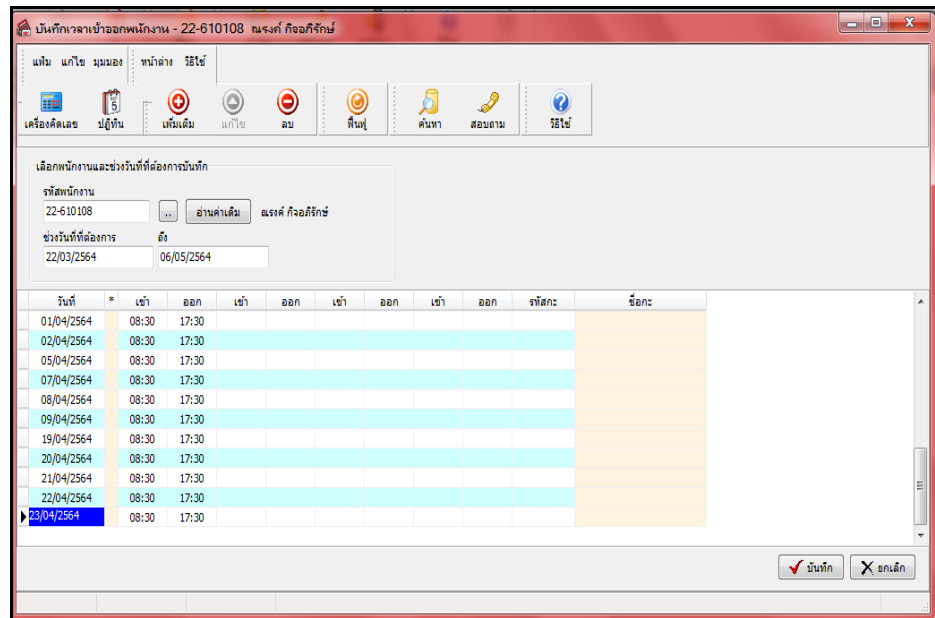

#### **3. วิธีการประกาศกะตามตารางการท างาน**

 $\blacktriangleright$  หน้าจอ งานบันทึกเวลา  $\rightarrow$  คลิกเมนูย่อย กะทำงานพนักงาน  $\rightarrow$  คลิกเมนู เพิ่มเติม  $\rightarrow$  คลิกเมนู ประกาศกะตามตาราง การทำงาน

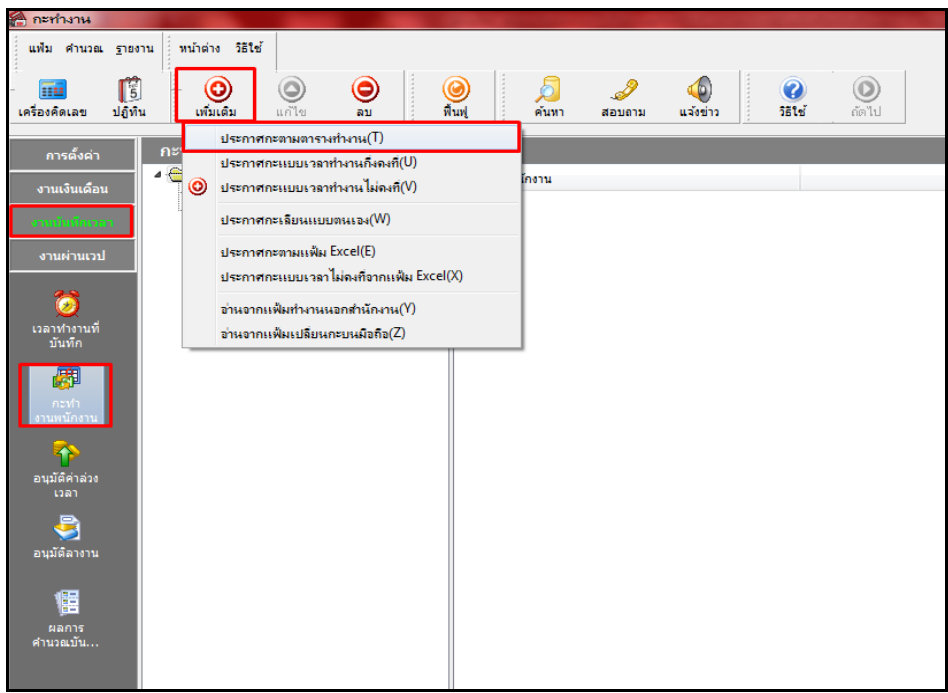

 $\triangleright$  กำหนดช่วงพนักงานทุกคน หรือเลือกเฉพาะแผนกหรือเฉพาะคนได้  $\rightarrow$  เลือกช่วงวันที่เริ่ม – วันที่สิ้นสุด  $\rightarrow$ 

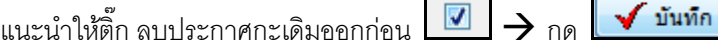

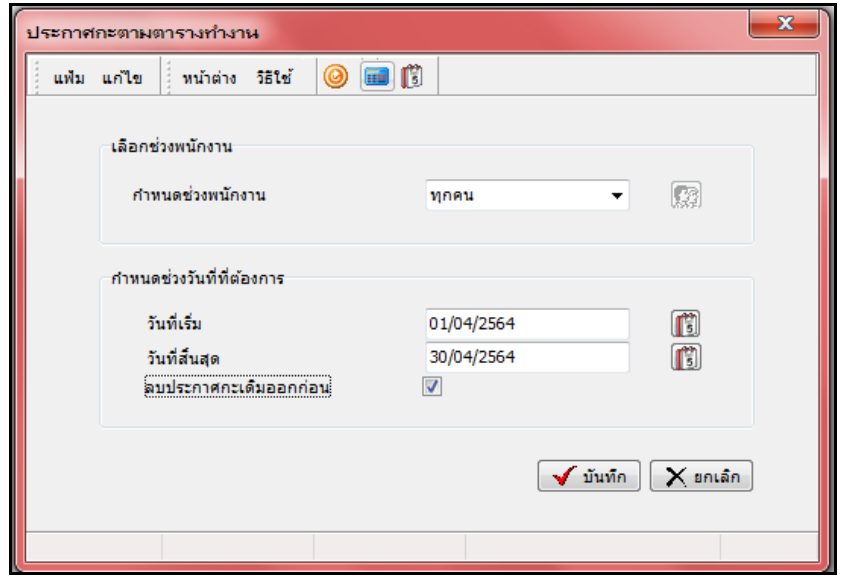

# **4. วิธีการโอนเวลาที่บันทึกเข้ากะ**

 $\triangleright$  หน้าจอ งานบันทึกเวลา  $\rightarrow$  คลิกเมนูย่อย เวลาทำงานที่บันทึก  $\rightarrow$  คลิกเมนู โอนเข้ากะ  $\rightarrow$  คลิกเมนู โอนเวลาที่ บันทึกเข้ากะ

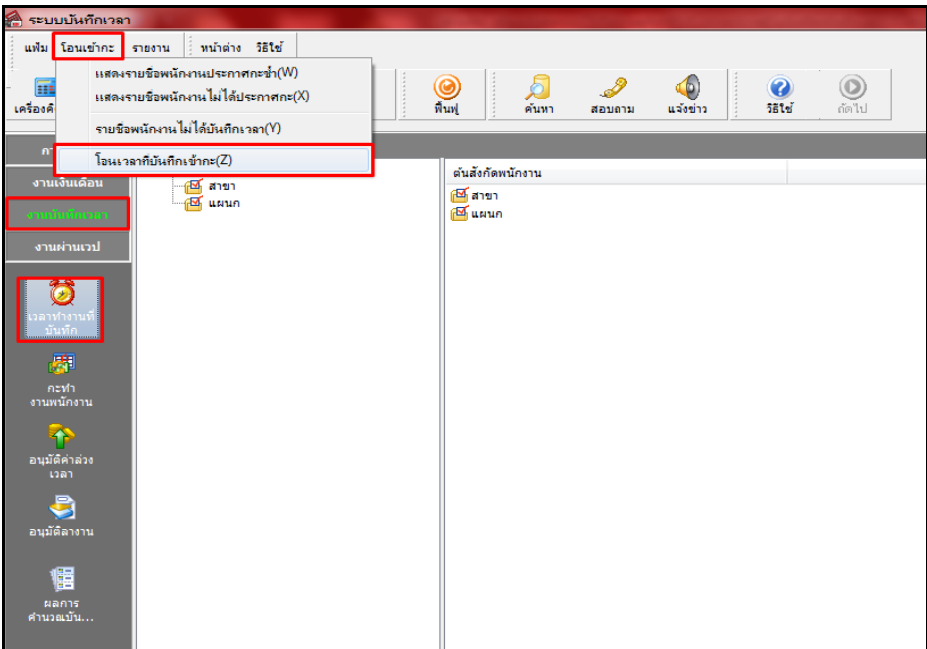

 $\triangleright$  กำหนดช่วงพนักงานทุกคน หรือเลือกเฉพาะแผนกหรือเฉพาะคนได้  $\rightarrow$  เลือกช่วงที่ต้องการโอน ตั้งแต่วันที่ – วันที่สิ้นสุด  $\rightarrow$  และติ๊ก $\boxed{\triangledown}$  ตามภาพ  $\rightarrow$  กด $\boxed{\blacktriangleleft}$  บันทึก $\boxed{\blacktriangleleft}$ 

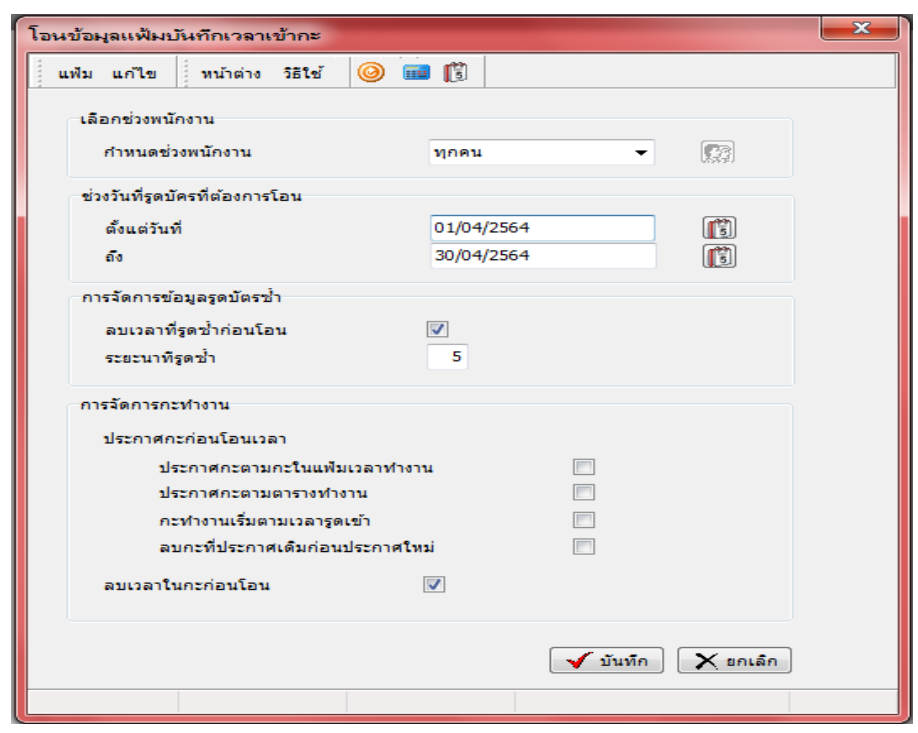

 $\triangleright$  หลังจากบันทึกถ้าโปรแกรมพบบางส่วนของข้อมูลมีการผิดพลาด เช่น เวลาทำงานไม่อยู่ในช่วงที่กำหนด หรือไม่ ่ พบการประกาศกะ แนะนำให้ตอบ Yes เพื่อตรวจสอบส่วนที่ผิดครับ

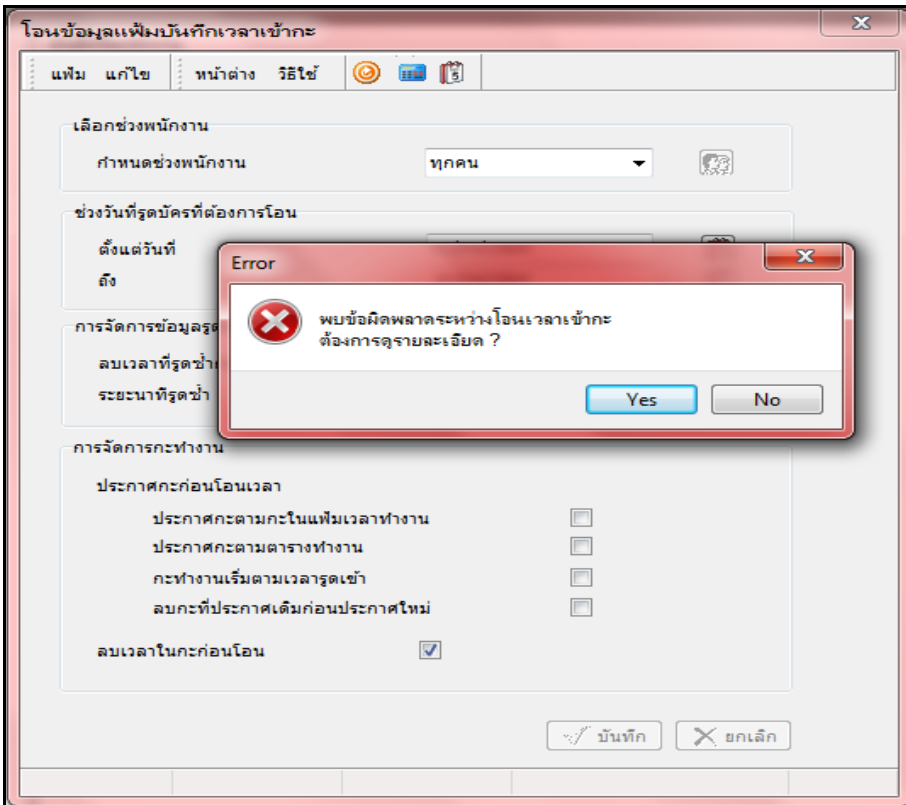

 $\blacktriangleright$  ยกตัวอย่างส่วนที่พบ ซึ่งเกิดจากยังไม่ได้ประกาศกะให้กับพนักงานหรือการประกาศไม่อยู่ในช่วงที่กำหนด แนะนำ ให้ย้อนกลับไปทำตามขั้นตอนวิธีการที่ 2 วิธีการประกาศกะตามตารางการทำงาน

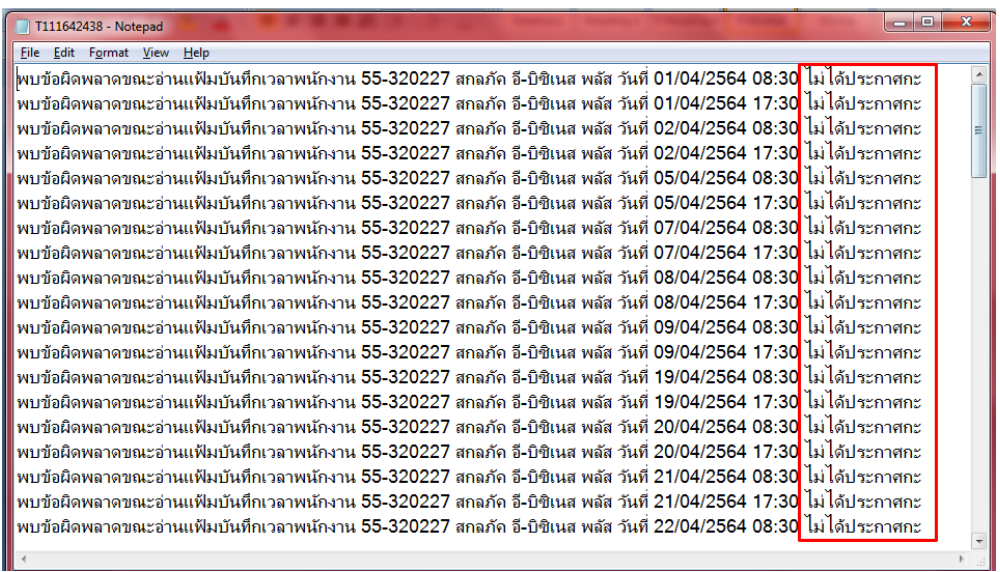

- **5. การดึงเวลาของพนักงานที่ไปท างานนอกสถานที่(ลงเวลานอกสถานที่)**
- $\triangleright$  หน้าจอ งานบันทึกเวลา  $\rightarrow$  กลิกเมนูย่อย กะทำงานพนักงาน  $\rightarrow$  กลิกเพิ่มเติม(ปุ่มแดง)  $\rightarrow$  อ่านจากแฟ้มทำงานนอก

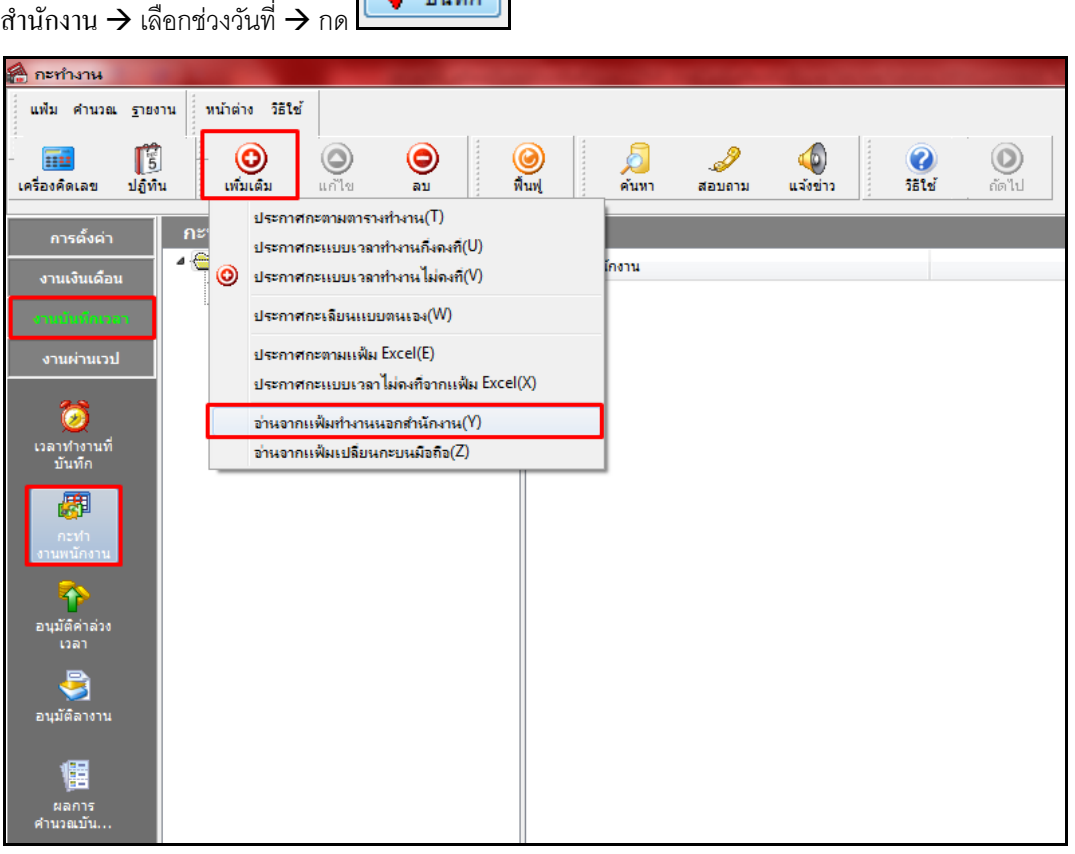

 $\triangleright$  กำหนดช่วงพนักงานทุกคน หรือเลือกเฉพาะแผนกหรือเฉพาะคนได้  $\rightarrow$  เลือกช่วงวันที่ ตั้งแต่วันที่ – วันที่สิ้นสุด

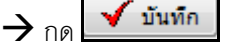

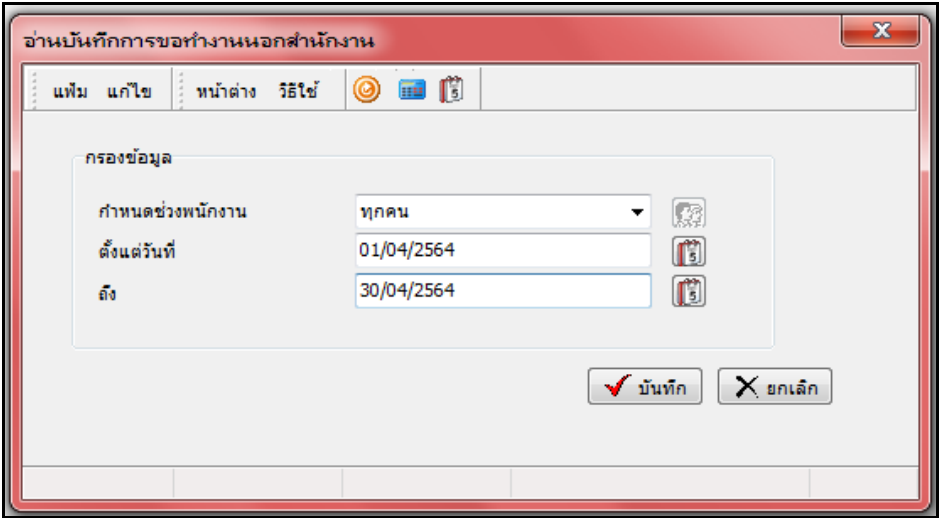

**6. การดึงข้อมูลบันทึกลางานจากแอพพลิเคชั่น HRM Connect**

 $\triangleright$  หน้าจอ งานบันทึกเวลา  $\rightarrow$  คลิกเมนูย่อย อนุมัติลางาน  $\rightarrow$  คลิกเพิ่มเติม(ปุ่มแดง)  $\rightarrow$  คลิก อ่านจากแฟ้มขอลางานจากมือ ถือ

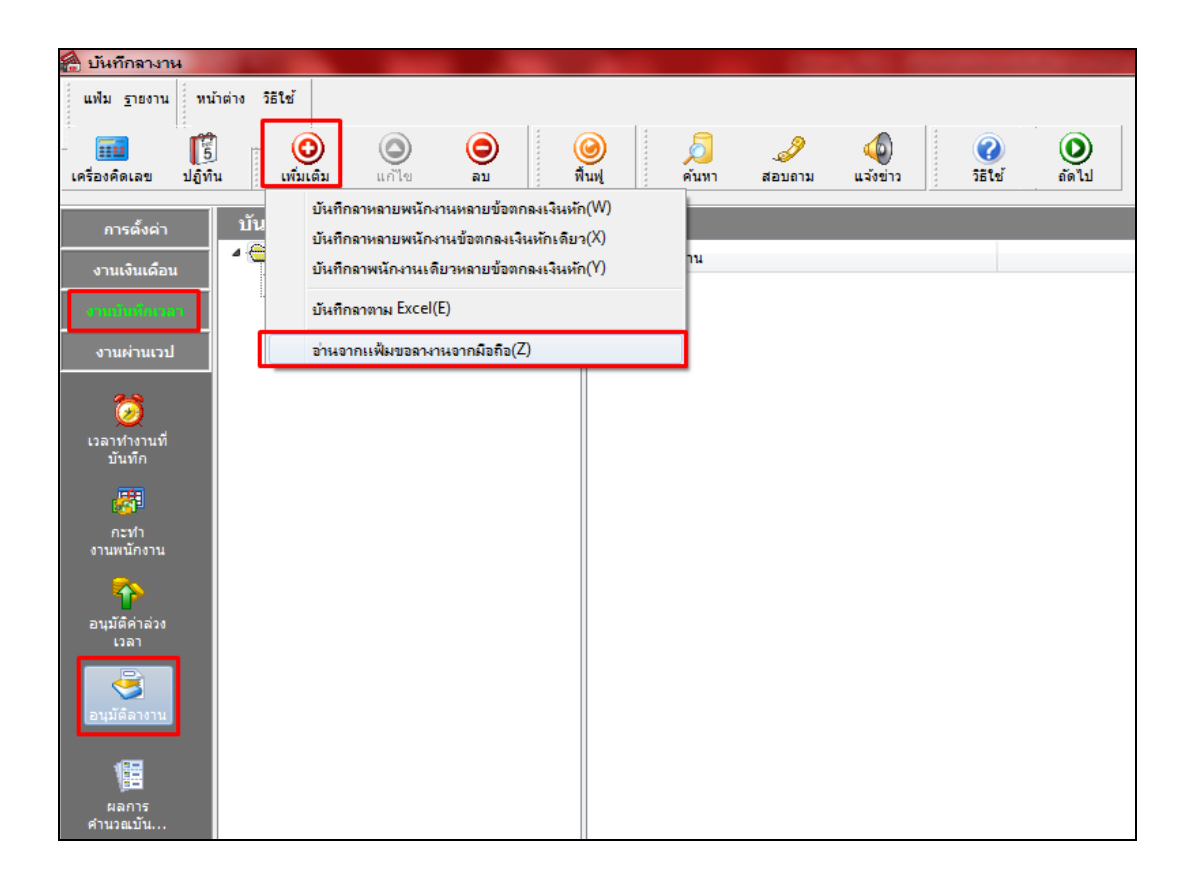

 $\triangleright$  กำหนดช่วงพนักงานทุกคน หรือเลือกเฉพาะแผนกหรือเฉพาะคนได้  $\rightarrow$  เลือกช่วงวันที่ ตั้งแต่วันที่ – วันที่สิ้นสุด  $\rightarrow$ กด  $\sqrt{\frac{1}{n}}$ 

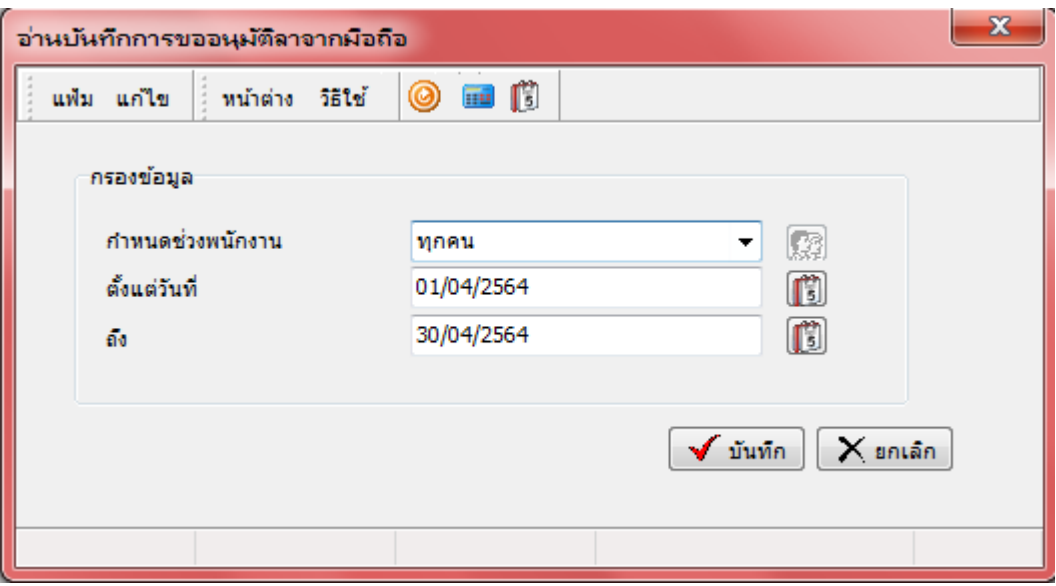

 $\,$   $\,$   $\,$   $\,$  ตรวจสอบการบันทึกรายการลา : หน้าจอ งานบันทึกเวลา  $\,$  คลิกเมนูย่อย อนุมัติลางาน  $\,$  คลิกเพิ่มเติม(ปุ่มแดง)  $\,$   $\,$ 

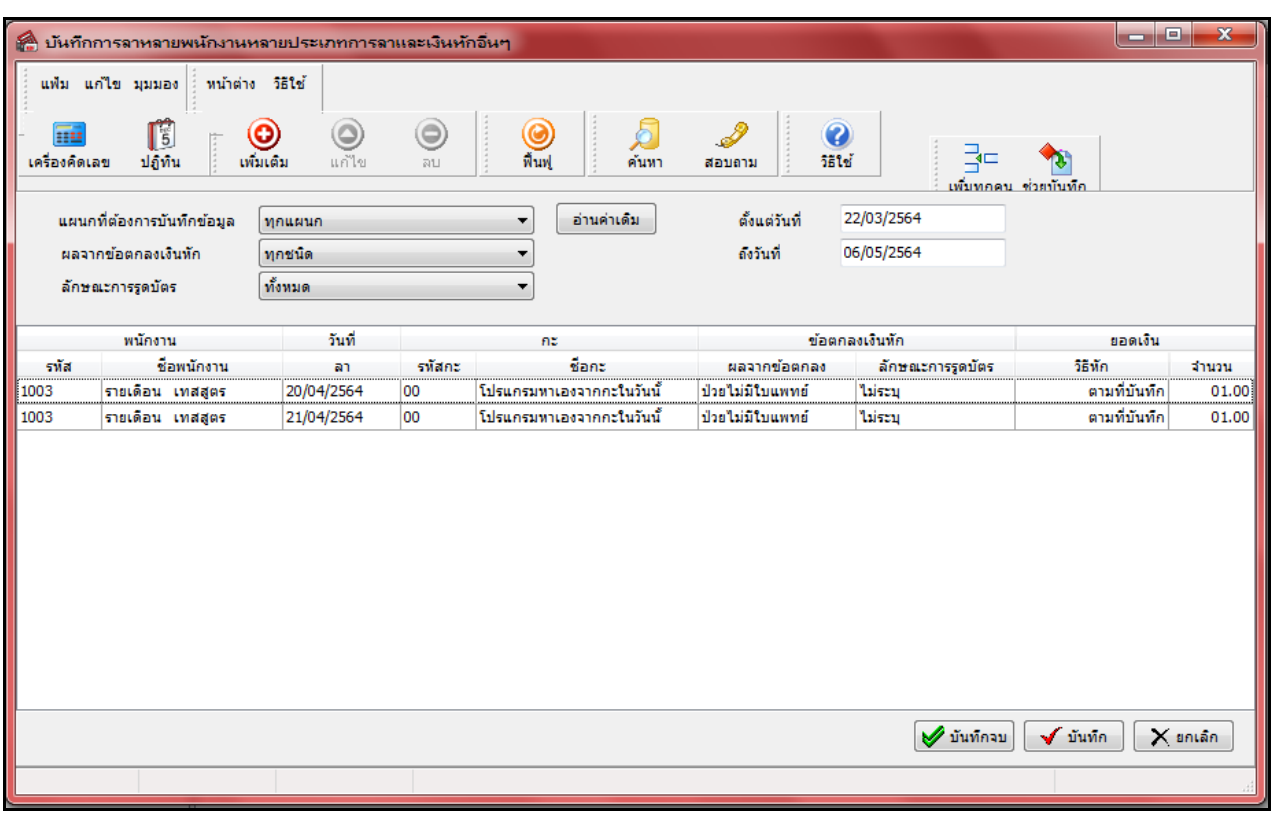

ื่อ่านค่าเดิม คลิก บันทึกลาหลายพนักงานหลายข้อตกลงเงินหัก  $\rightarrow$  คลิก

- **7. การดงึข้อมูลบันทึกอนุมตัติ่างๆเช่น ค่าล่วงเวลา , ค่าเบี้ยเลี้ยง , ค่าอาหาร**จากแอพพลิเคชนั่ HRM Connect
- $\triangleright$  หน้าจอ งานบันทึกเวลา  $\rightarrow$  กลิกเมนูย่อย อนุมัติล่วงเวลา  $\rightarrow$  กลิกปุ่ม เพิ่มเติม  $\rightarrow$  กลิก บันทึกอนุมัติหลายพนักงานหลาย ขอ้ ตกลงเงินเพิ่ม

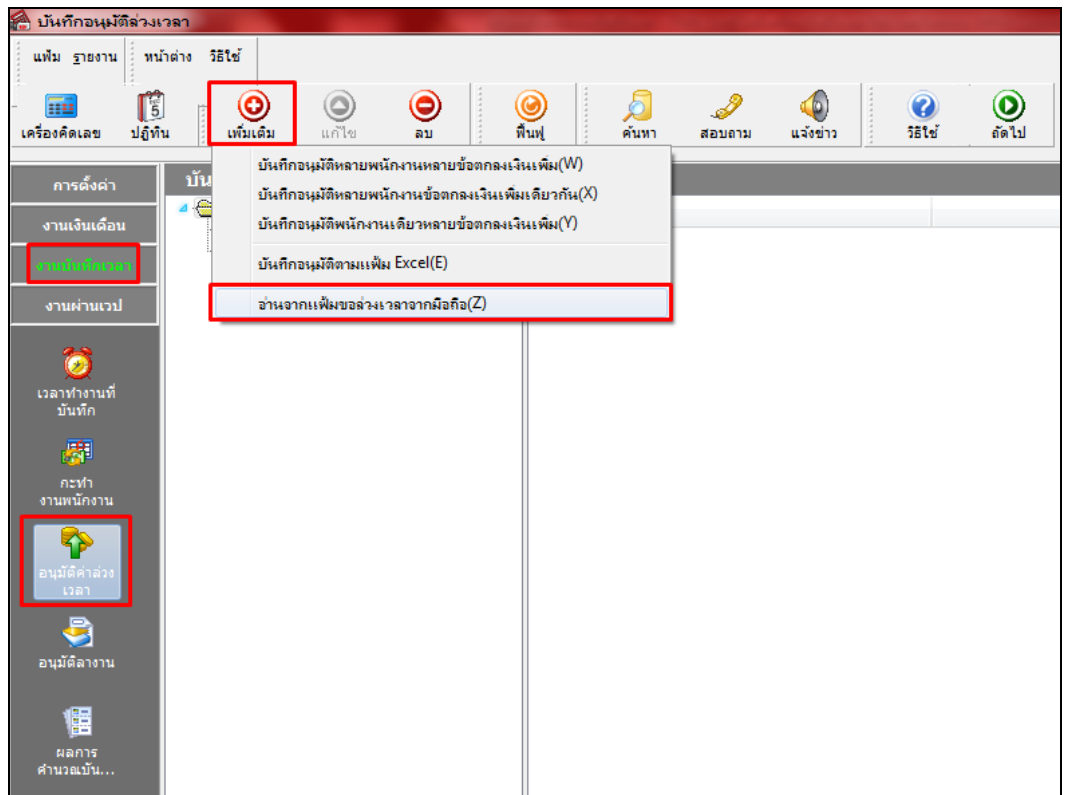

 $\triangleright$  กำหนดช่วงพนักงานทุกคน หรือเลือกเฉพาะแผนกหรือเฉพาะคนได้  $\rightarrow$  เลือกช่วงวันที่ ตั้งแต่วันที่ – วันที่สิ้นสุด  $\rightarrow$  กดปุ่ม  $\boxed{\check{}}$  มันทึก

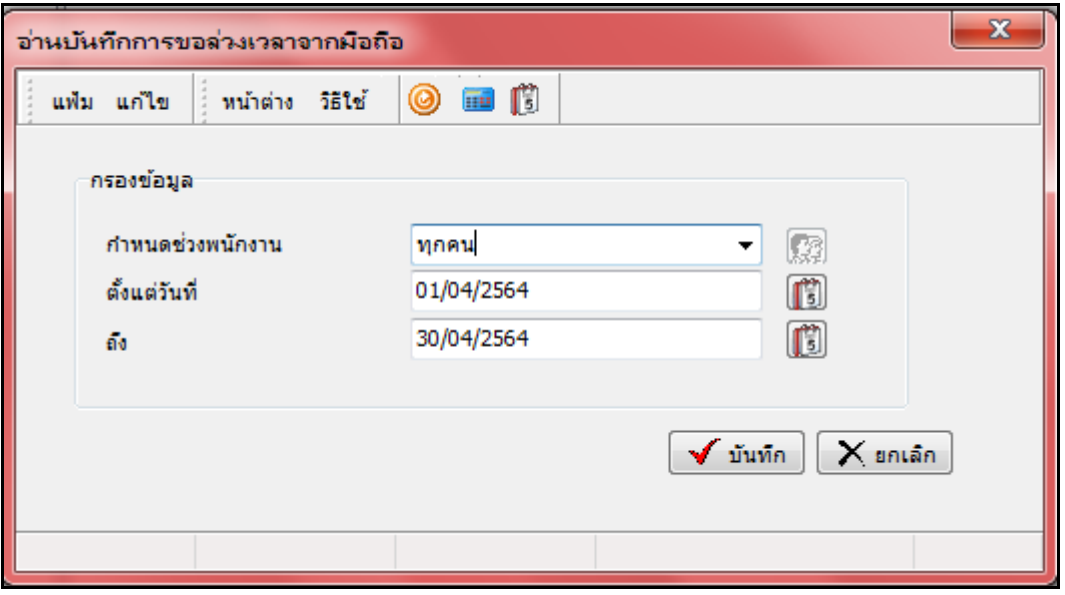

 $\, \, \ast \, \,$  ตรวจสอบการบันทึกอนุมัติ : หน้าจอ งานบันทึกเวลา  $\, \Rightarrow$  คลิกเมนูย่อย อนุมัติล่วงเวลา  $\, \Rightarrow$  คลิกเพิ่มเติม(ปุ่มแดง)  $\, \Rightarrow$  คลิก

ื่อ่านด่าเดิม บันทึกอนุมัติหลายพนักงานหลายข้อตกลงเงินเพิ่ม  $\rightarrow$  คลิก

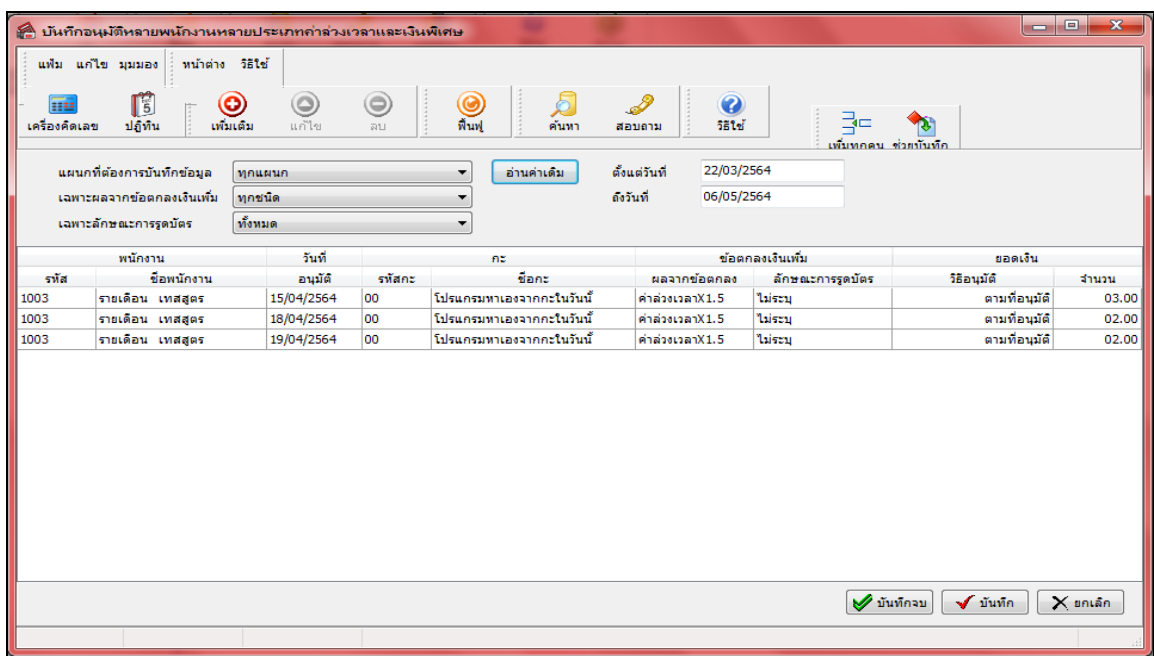

### **8. การค านวณบันทึกเวลา**

 $\triangleright$  หน้าจอ งานบันทึกเวลา → คลิกเมนูย่อย กะทำงานพนักงาน → คลิกเมนู คำนวณ → เลือก คำนวณบันทึก

**เวลา**

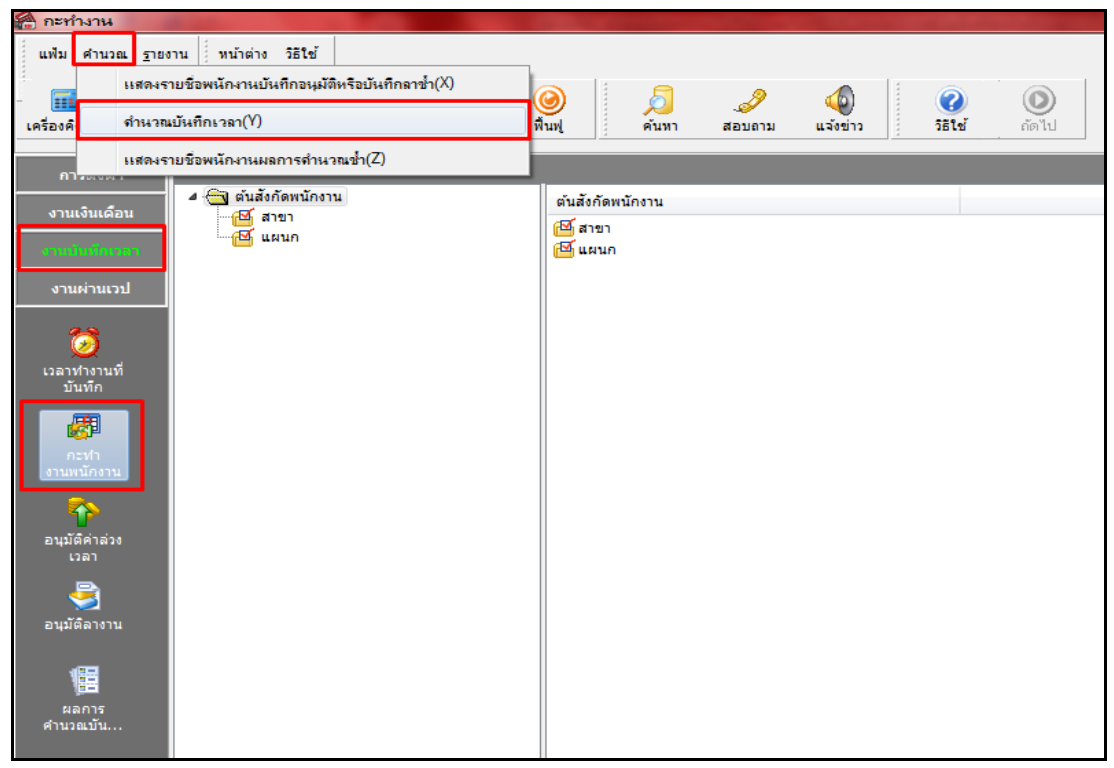

 $\triangleright$  กำหนดช่วงพนักงานทุกคน หรือเลือกเฉพาะแผนกหรือเฉพาะคนได้  $\rightarrow$  เลือกช่วงวันที่ ตั้งแต่วันที่ – วันที่สิ้นสุด

 $\rightarrow$  กดปุ่ม

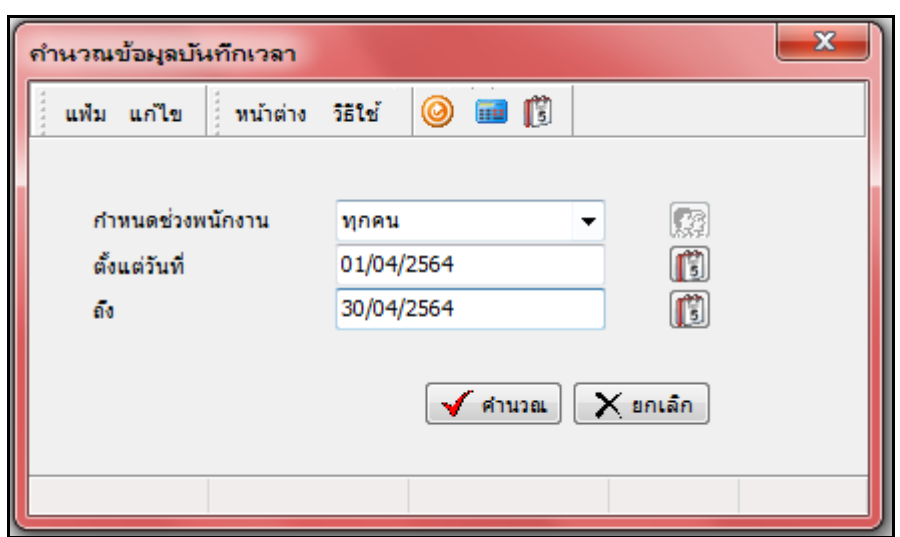

**9. การพิมพ์รายงานต่างๆ**

 $\triangleright$  หน้าจอ งานบันทึกเวลา → คลิกเมนูย่อย ผลการคำนวณบันทึกเวลา → คลิกเมนู รายงาน → เลือก รายงาน **ผลการค านวณบันทึกเวลา** เลือก**รายงานผลค านวณบันทึกเวลาแสดงตามจ านวน (ชั่วโมง:นาที)**

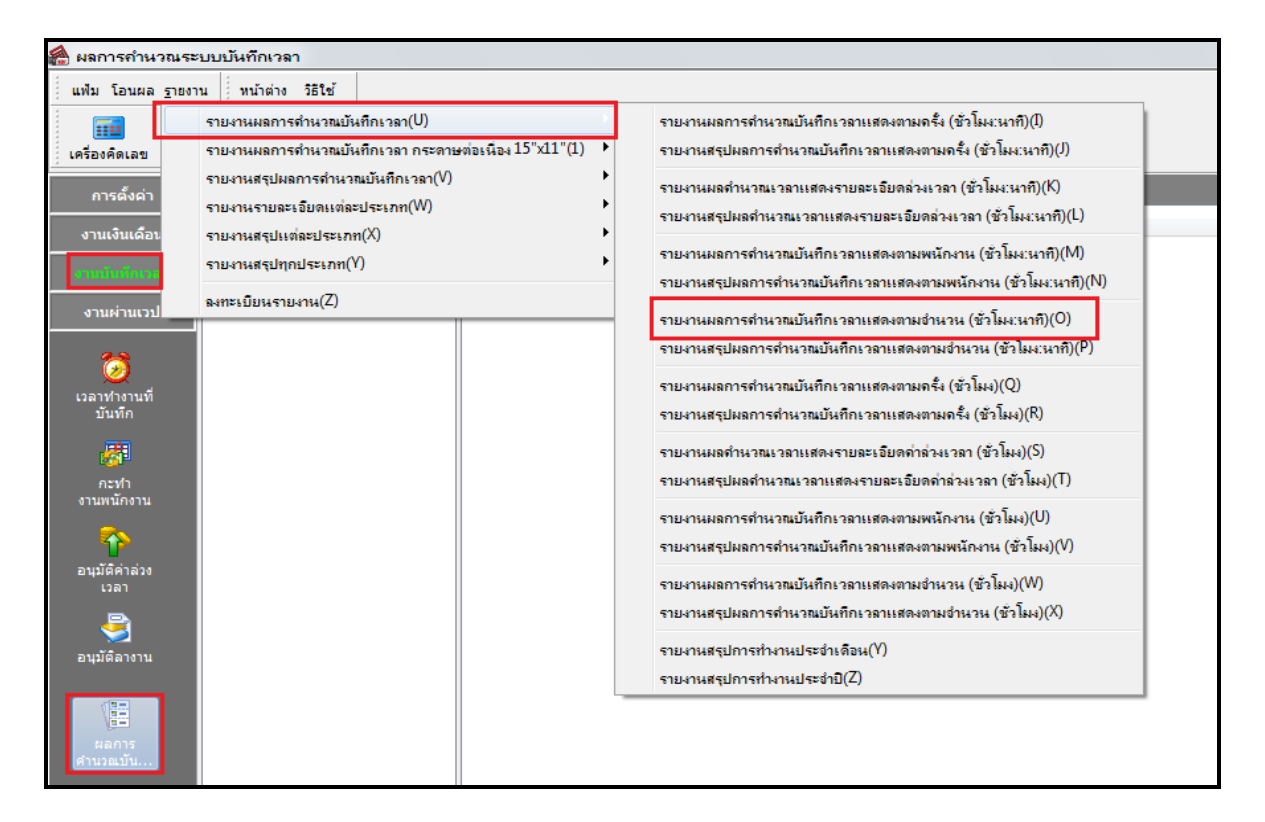

# <del>※</del> ครวจสอบรายงานจะพบหัวข้อรหัสกะมีการเปลี่ยนแปลง เดิมวันงานปกติจะแสดงเป็น DAY01 แต่ถ้าพนักงาน **ลงเวลานอกสถานที่รหัสกะจะแสดงเป็ น Onsite หรือชื่อรหัสทลี่ ูกค้าทา การต้งัค่าไว้**

|                                     | บริษัท ตัวอย่างโปรแกรม อี-บิซิเนส พลัส_จำกัด<br>้รายงานผลการคำนวณตอกเวลาแสดงตามจำนวน<br>ครั้งแต่วันที่ 15/04/2564 ถึง 30/04/2564<br>min1/1 |             |                       |                       |                |        |                          |                |                |                      |        |        |        |                       |                |                |                  |
|-------------------------------------|----------------------------------------------------------------------------------------------------|-------------|-----------------------|-----------------------|----------------|--------|--------------------------|----------------|----------------|----------------------|--------|--------|--------|-----------------------|----------------|----------------|------------------|
|                                     | ชื่อพนักงาน                                                                                                    |             |                       | รายละเอียดเวลารูดบัตร | ชั่วโมง : นาที |        |                          |                | nãs            |                      | จำนวน  |        |        |                       |                |                |                  |
| <b>TMA</b>                          |                                                                                                    |             | <b>Tuni</b><br>รหลีกะ |                       | ชม.งาน         | มาล่าย | คลับค่อน                 | ล่วงเวลา       | ไม่ตอก<br>เช้า | <b>Taigan</b><br>aan | ขาดงาน | ลาป่วย | ลากิจ  | พักว่าน               | บวช<br>naan    | wunuuma        |                  |
| ทดสอบประวัติพนักงาน<br>1002<br>สาขา |                                                                                                    |             |                       |                       |                |        |                          |                |                |                      |        |        |        |                       |                |                |                  |
| <b>LIGITIA</b>                      | 02                                                                                                    | ฝ่ายการตลาด |                       |                       |                |        |                          |                |                |                      |        |        |        |                       |                |                |                  |
| 1003                                | นายรายเดือน เทสสุตร                                                                                                    |             | 15/04/2564 ONSITE     |                       | 08:0020:00     | 8.00   | $\overline{\phantom{a}}$ | чī             | 2:30           | ٠                    |        |        |        | ×                     | ٠              | ٠              |                  |
|                                     |                                                                                                    |             | 16/04/2564 DAY01      |                       | 08:00 17:00    | 8.00   | ٠                        | ä,             |                | ×                    |        |        |        | ٠                     | ٠              | ٠              |                  |
|                                     |                                                                                                    |             | 17/04/2564 DAY01      |                       | 08:00 17:00    | 8.00   | ٠                        | ÷,             |                | ۰                    |        |        |        | ٠                     | ۰              | ٠              |                  |
|                                     |                                                                                                    |             | 18/04/2564 ONSITE     |                       | 08:05 19:00    | 7.55   | 0:30                     | ٠              | 1:30           | ٠                    |        | ٠      |        | ٠                     | ۰              | $\blacksquare$ |                  |
|                                     |                                                                                                    |             | 19/04/2564 ONSITE     |                       | 08:00 19:05    | 8.00   | ٠                        | ÷              | 1:30           | ×,                   |        | ÷      | ٠      | $\tilde{\phantom{a}}$ | ٠              | ×,             |                  |
|                                     |                                                                                                    |             | 20/04/2564 DAY01      |                       |                | ٠      | $\tilde{\phantom{a}}$    | ä,             |                | ٠                    |        | $\sim$ | 1.00   | $\sim$                | ٠              | ä,             | ประโมมิใบแพพย์   |
|                                     |                                                                                                    |             | 21/04/2564 DAY01      |                       |                | ٠      | ٠                        | ٠              |                | ٠                    | ٠      | $\sim$ | 1.00   | $\sim$                | $\sim$         | $\sim$         | ป่วยไม่มีไปแพทย์ |
|                                     |                                                                                                    |             | 22/04/2564 DAY01      |                       |                |        | ٠                        | ä,             | ٠              | ×,                   | $\sim$ | 1.00   | $\sim$ | $\mathbf{r}$          | ٠              | ×              |                  |
|                                     |                                                                                                    |             | 23/04/2564 DAY01      |                       |                | ٠      | $\tilde{\phantom{a}}$    | ٠              | $\sim$         | ٠                    | ٠      | 1.00   | $\sim$ | $\tilde{\phantom{a}}$ | $\sim$         | ٠              |                  |
|                                     |                                                                                                    |             | 24/04/2564 DAY01      |                       |                | ٠      | ٠                        | ٠              | $\sim$         | ٠                    | ٠      | 1.00   | $\sim$ | $\sim$                | ٠              | ٠              |                  |
|                                     |                                                                                                    |             | 25/04/2564 DAY01      |                       |                |        | ٠                        | ٠              |                | ٠                    | ٠      | 1.00   | ٠      | $\sim$                | ٠              | ٠              |                  |
|                                     |                                                                                                    |             | 26/04/2564 DAY01      |                       |                |        | $\sim$                   | $\sim$         | $\sim$         | ٠                    | $\sim$ | 1.00   | $\sim$ | ×                     | $\sim$         | $\sim$         |                  |
|                                     |                                                                                                    |             | 27/04/2564 DAY01      |                       |                |        | ×,                       | ×,             |                | ٠                    | ٠      | 1.00   | ٠      | ٠                     | ٠              | ٠              |                  |
|                                     |                                                                                                    |             | 28/04/2564 DAY01      |                       |                |        | ٠                        | ×,             |                | ٠                    | $\sim$ | 1.00   | ٠      | ×                     | ×              | ٠              |                  |
|                                     |                                                                                                    |             | 29/04/2564 DAY01      |                       |                | ×      | ٠                        | ٠              | ٠              | ٠                    | ٠      | 1.00   | ٠      | ×                     | ٠              | ٠              |                  |
|                                     |                                                                                                    |             | 30/04/2564 DAY01      |                       |                | ٠      | ٠                        | ٠              | ×.             | ٠                    | ٠      | 1.00   | ×      | $\sim$                | ٠              | ٠              |                  |
|                                     |                                                                                                    |             |                       |                       |                | 39.55  | 0:30                     | $\blacksquare$ | 5:30           | ٠                    | ٠      | 9.00   | 2.00   | $\sim$                | $\blacksquare$ | ٠              |                  |
| <b>SOULIN MA</b>                    | 02                                                                                                    | ฝ่ายการตลาด |                       |                       |                | 39.55  | 0:30                     | ×              | 5:30           | ×                    | ٠      | 9.00   | 2.00   | $\sim$                | ٠              | ٠              |                  |
| ้รวมสาขา                            | ทดสอบประวัติพนักงาน                                                                                                    |             |                       |                       |                | 39.55  | 0:30                     | ٠              | 5:30           | ×,                   | ×      | 9.00   | 2.00   | ×                     | ٠              | ٠              |                  |
| รวมทั้งหมด                          |                                                                                                    |             |                       |                       |                | 39.55  | 0:30                     | ×,             | 5:30           | ä,                   |        | 9.00   | 2.00   | $\epsilon$            | ×              | ×              |                  |

หมายเหตุ หลังจากตรวจสอบรายงานถูกต้องให้ท าโอนผลค านวณระบบบันทึกเวลาเข้าระบบเงินเดือน

#### **10.การโอนผลค านวณระบบบันทึกเวลาเข้าระบบเงินเดือน**

 $\triangleright$  หน้าจอ งานบันทึกเวลา → คลิกเมนูย่อย ผลการคำนวณบันทึก→ คลิกเมนู โอนผล → เลือก โอนผลคำนวณ **ระบบบันทึกเวลาเข้าระบบเงินเดือน**

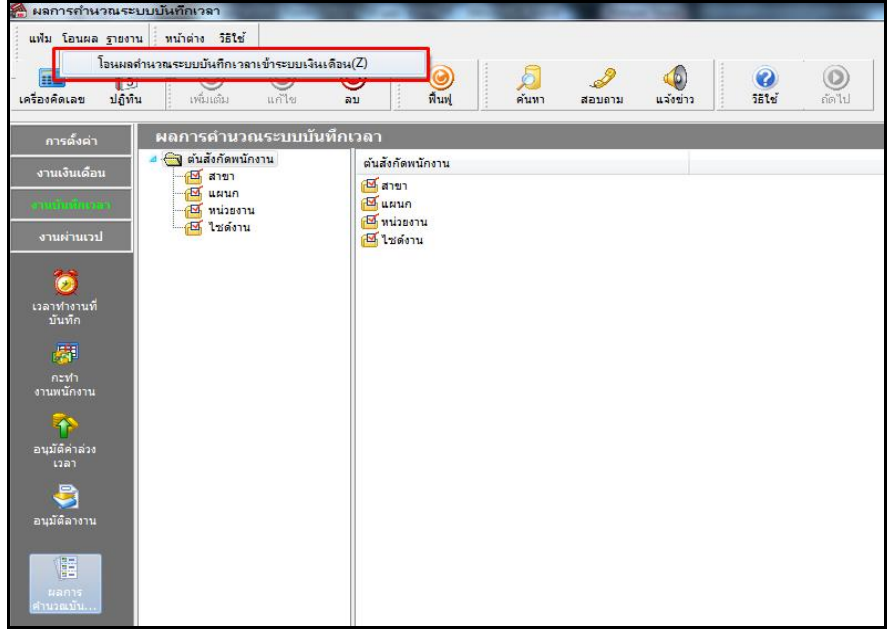

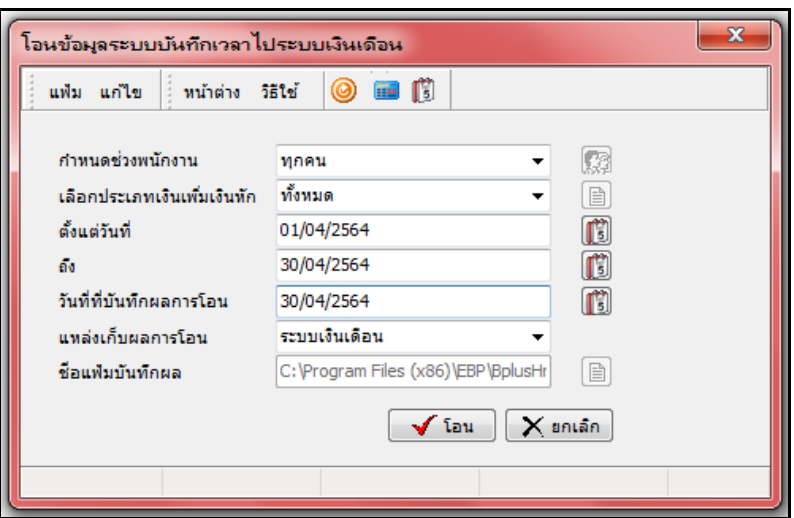

- ตรวจสอบเงินได้เงินหักหลังจากโอนผลเข้าระบบเงินเดือน
	- $\triangleright$  หน้าจอ งานเงินเดือน  $\rightarrow$  กลิกเมนูย่อย เงินได้เงินหัก  $\rightarrow$  กลิกเมนู เงินเพิ่มเงินหักเฉพาะงวด  $\rightarrow$  จะพบข้อมูลที่ โอนเข้ามาจากระบบบันทึกเวลา

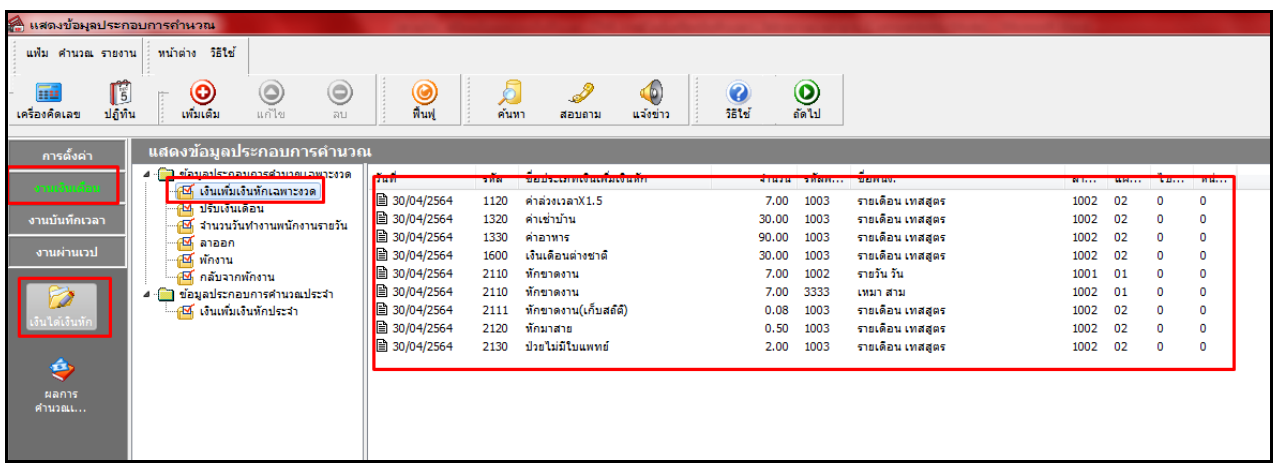

หมายเหตุ หลังจากตรวจสอบหรือแก้ไขเงินได้เงินหักต่างๆ เสร็จเรียบร้อยแล้ว ให้ลูกค้าดำเนินคำนวณเงินเดือนตามขั้นตอนปกติ